## 원격수업 자동 출석 매뉴얼(학습자)

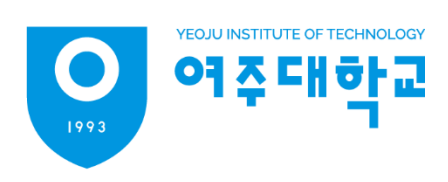

## 원격수업 자동 출석 매뉴얼

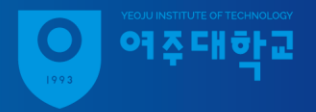

1. 코스모스앱 실행 후, 강좌명 클릭하여 강의실로 이동 2. 강의실 상단 '메뉴 ' 탭에서 '자동 출석' 클릭 3. 교수자가 안내한 인증번호 입력, [출석] 버튼 클릭

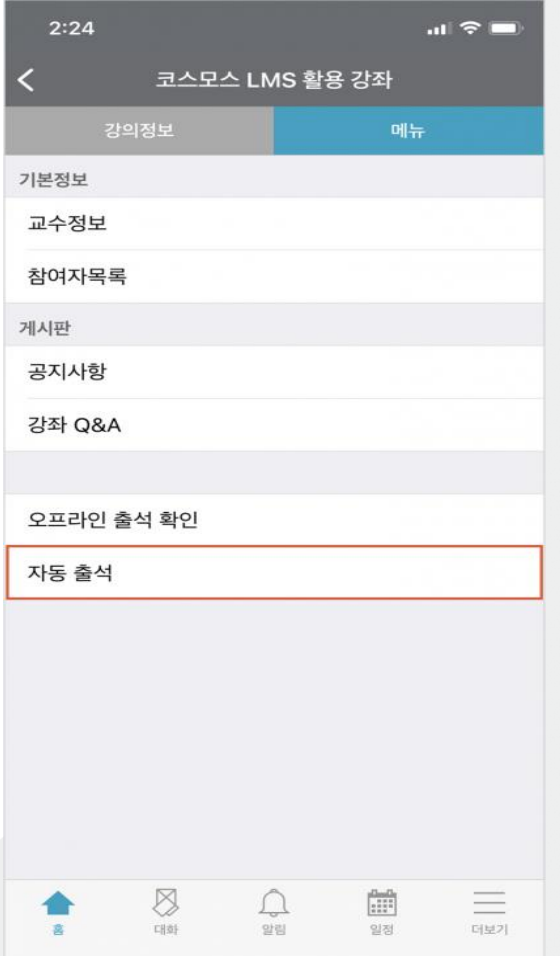

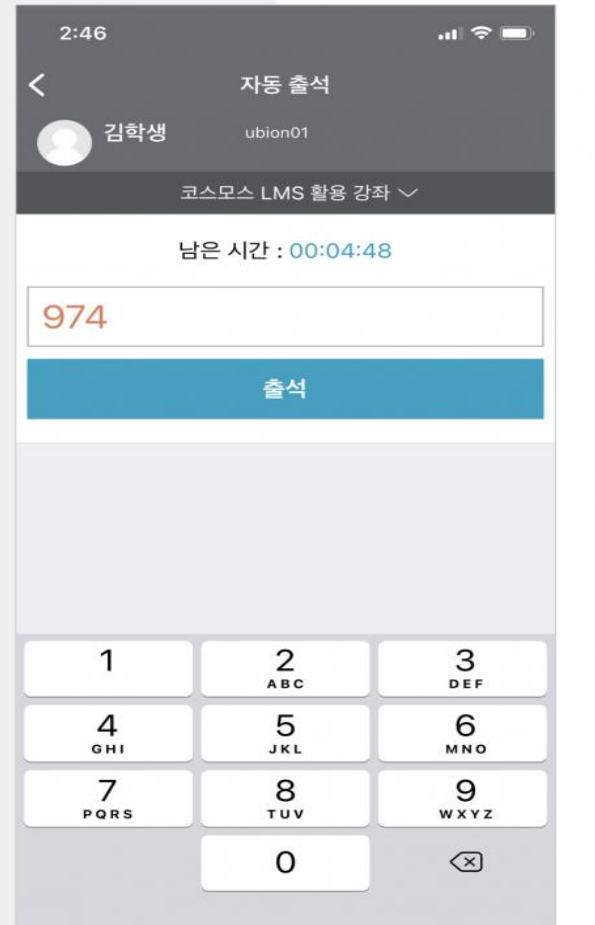

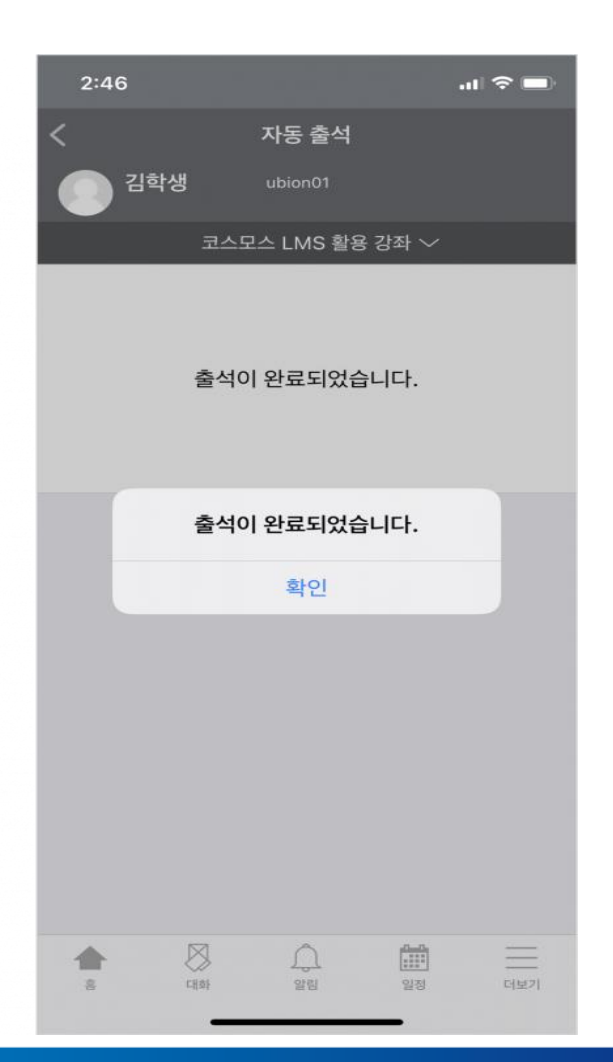